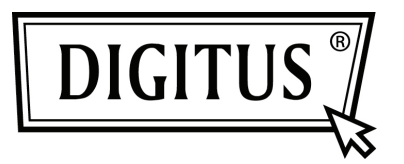

# PRZEJŚCIÓWKA USB **DO SIECI GIGABIT**

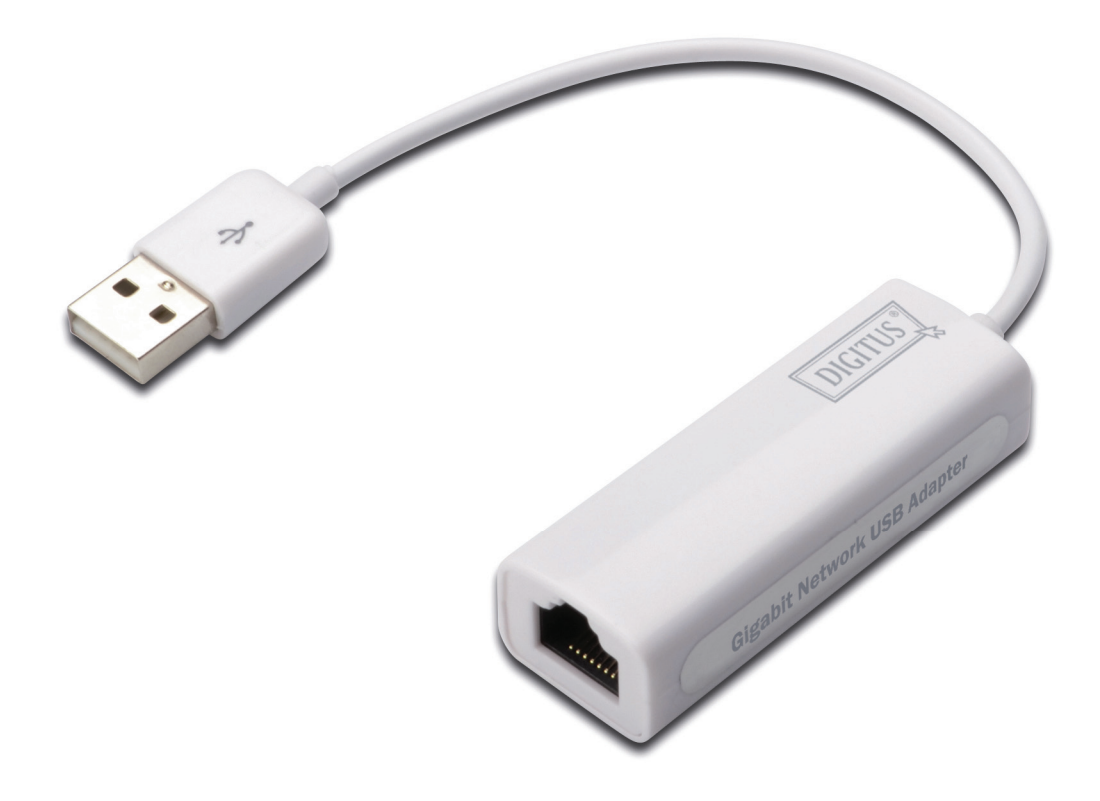

Instrukcja szybkiej instalacji DN-10150-1

#### *Wprowadzenie*

DN-10150-1 to przejściówka USB 2.0 do sieci Gigabit Ethernet, która zapewnia prędkość połączeń sieciowych do 1000Mbps przez port Ethernet RJ-45. Jest ona zgodna z poprzednimi wersjami systemów komputerowych z USB 1.x oraz sieciami Ethernet 10/100 Mbps. Ta niewielka i przenośna przejściówka sieciowa jest idealna dla komputerów stacjonarnych lub jako dodatek do laptopów.

### *Właściwości*

- 1. Zgodność ze specyfikacją standardową USB 1.1 i 2.0
- 2. Pełna zgodność z IEEE 802.3, IEEE 802.3u, IEEE 802.3ab
- 3. Automatyczne przekazywanie danych 10/100/1000M
- 4. Obsługuje tryby USB Full i High Speed z mocą magistrali
- 5. Obsługuje tryb zawieszenia i zdalne uaktywnianie
- 6. Port do połączenia z hostem: USB typ A
- 7. Port podłączenia urządzeń: RJ45
- 8. Obsługuje Windows® XP/Vista/7 (32/64 bit)

## *Wymagania systemowe*

- 1. Windows® XP/Vista/7 (32/64 bit)
- 2. Port USB (USB1.1/2.0)

# *Zawartość zestawu*

- 1 x USB 2.0 do przejściówki sieci Gigabit Ethernet
- 1 x sterownik CD
- 1 x instrukcja użytkowania

Uwaga: Zawartość może się różnić w zależności od kraju/rynku

# *Instalacja sprzętu*

- 1. Podłączyć DN-10150-1 bezpośrednio do wolnego portu USB w komputerze lub notebooku.
- 2. Podłączyć jeden koniec kabla sieciowego do portu RJ45 w DN-10150-1.
- 3. Podłączyć drugi koniec kabla sieciowego do wolnego portu Ethernet w routerze, przełączniku lub innym urządzeniu sieciowym.

#### *Instalacja sterownika dla Windows XP/Vista/7*

1. W systemie Windows 98/2000/XP/WIN7 po podłączeniu DN-10150-1 do PC/NB, Windows wykryje przejściówkę i podejmie próbę zainstalowania sterownika dla niej.

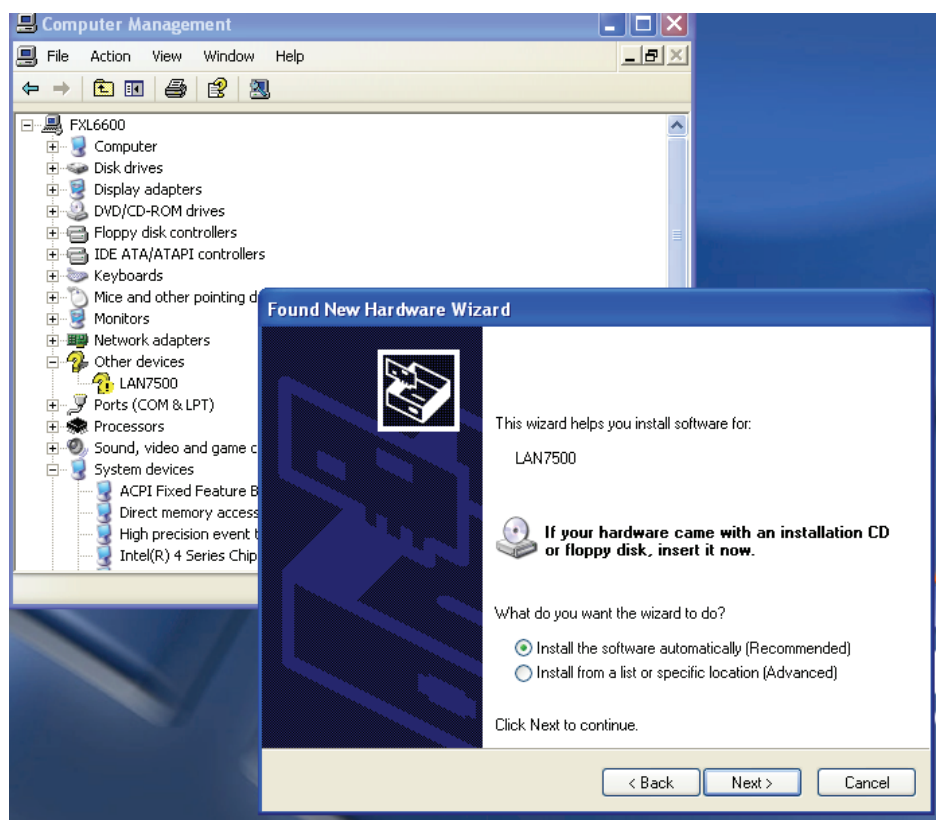

- 2. Na ekranie pojawi się "Update Device driver Wizard", należy kliknąć przycisk "Cancel".
- 3. Włożyć do napędu dostarczoną płytę CD. Znaleźć i podwójnie kliknąć plik "**LAN7500-WDF-v1.1.9.0.exe**" na płycie CD, aby uruchomić program instalacyjny.

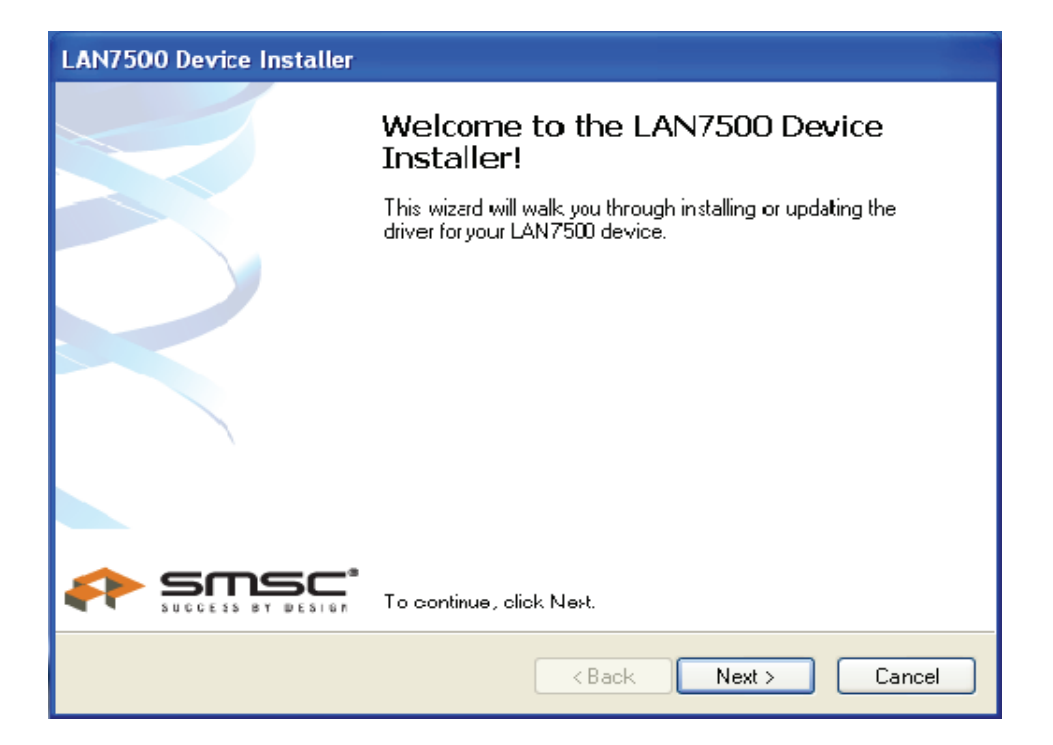

4. Należy postępować zgodnie z informacjami w kreatorze instalacji,

aby ukończyć instalację sterownika.

 Po pomyślnym zainstalowaniu sterownika, ta przejściówka sieciowa USB pojawi się we Właściwościach systemu tak jak pokazano poniżej.

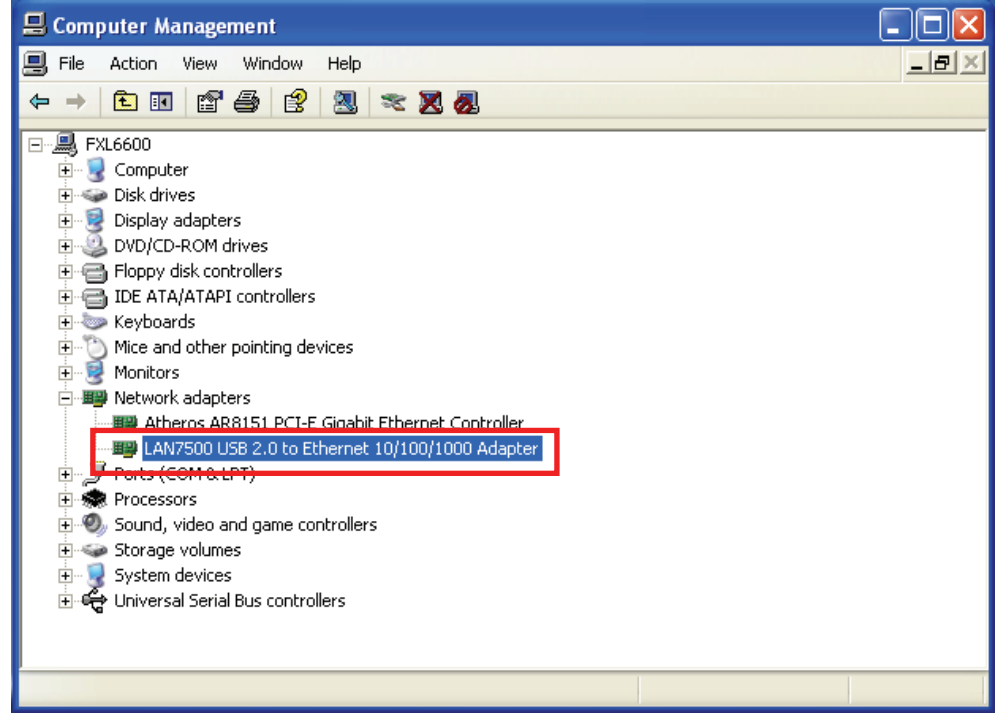